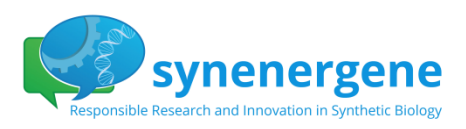

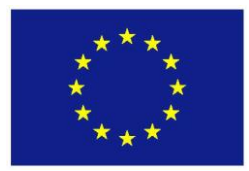

# **Online Consultation Technical Guidance Sheet**

**The SYNENERGENE Project is funded by the European Union within the 7th Framework Programme.**

**Copyright**

This Document has been created within the FP7 project SYN-ENERGENE. The utilization and release of this document is subject to the conditions of the contract within the  $7<sup>th</sup>$  EU Framework Programme. Project reference is FP7-SCIENCE-IN-SOCIETY-2012-1.

## **Table of Contents**

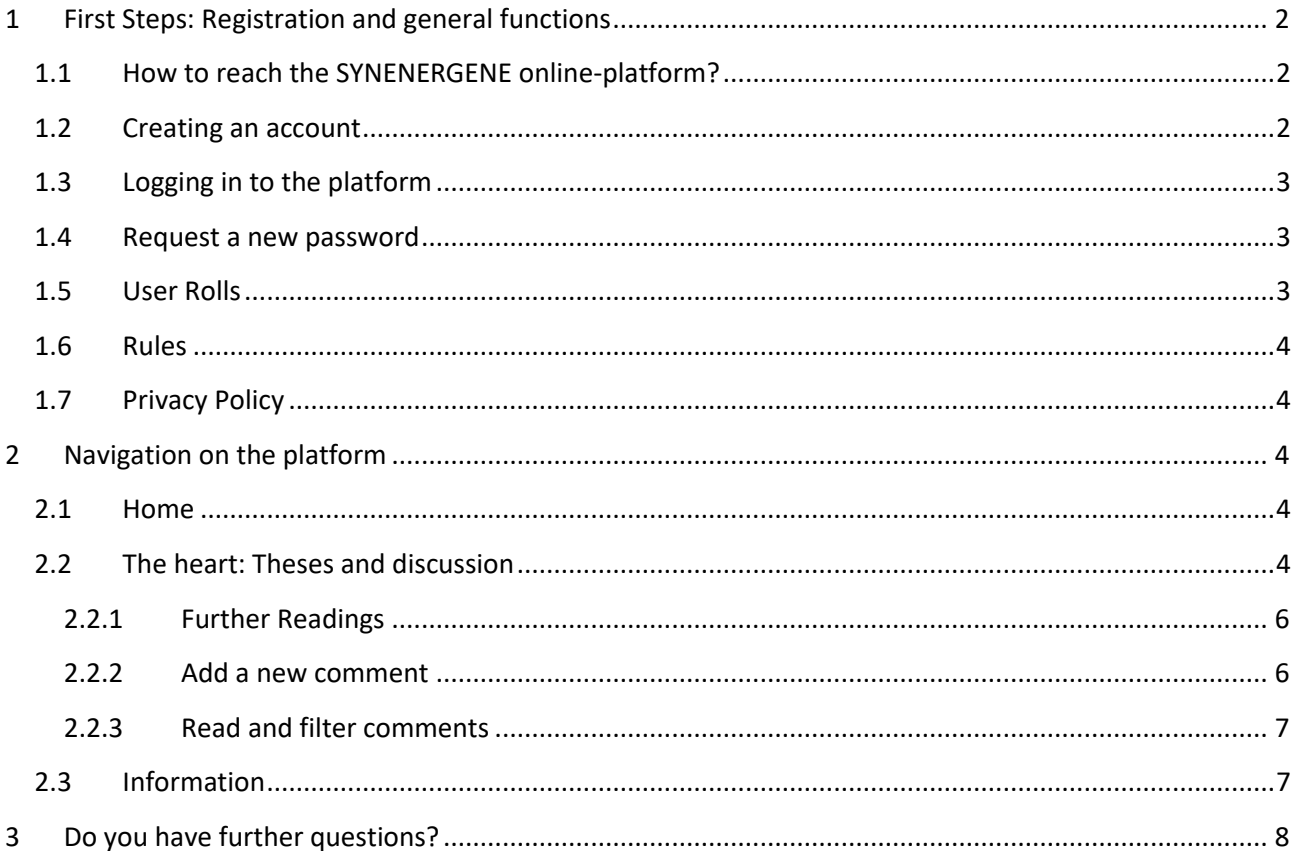

## <span id="page-2-0"></span>**1 First Steps: Registration and general functions**

## <span id="page-2-1"></span>**1.1 How to reach the SYNENERGENE online-platform?**

The SYNENERGENE online-platform can be reached using an ordinary browser (Chrome, Edge, Firefox, Opera, etc.). Users can find it under the following URL[: https://www.students.synenergene.eu.](https://www.students.synenergene.eu/)

## <span id="page-2-2"></span>**1.2 Creating an account**

It was important to create a room for discussion without specific interests. In order to fulfil privacy policies every participant needs to create an account (by clicking on "Create new account"). No worries, it will just take a second!

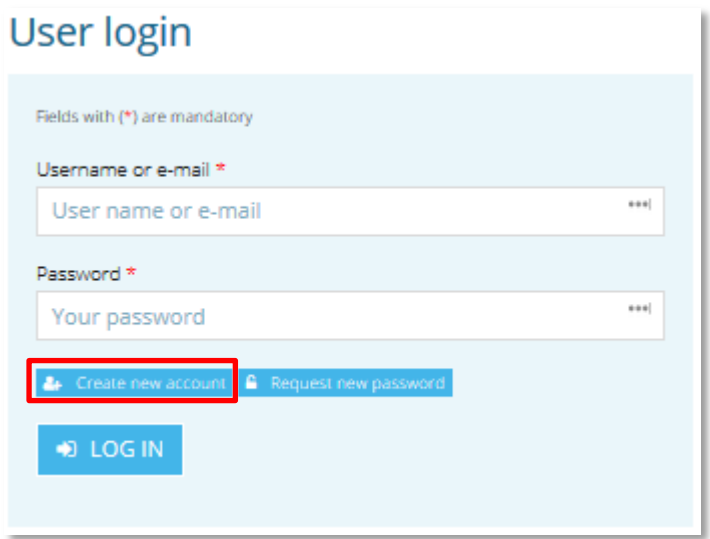

Every participant will then fill out the short registration form with a chosen username, e-mail address and password.

### **In addition a specific registration code is needed to sucessfully finish the registration process. The registration code will be / has been sent out to the participating schools by mail.**

For evaluations purposes the participants are asked to name their country. This is optional but helpful.

A profile picture can be uploaded to make the discussion sites become more lively – that's optional, too.

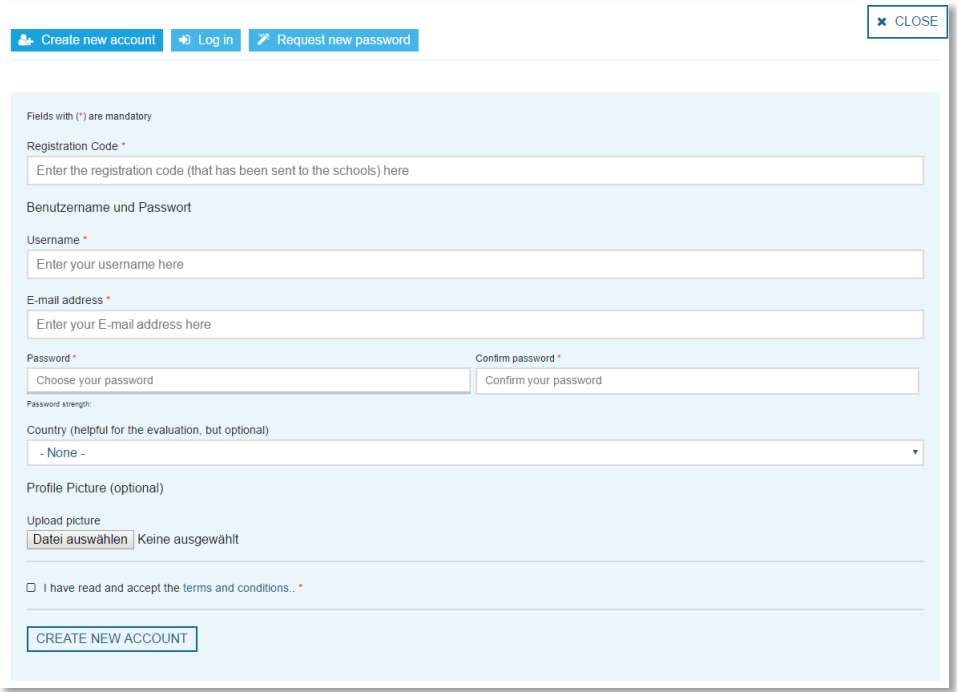

## <span id="page-3-0"></span>**1.3 Logging in to the platform**

Once users have created an account they are able to log in with their username/e-mail and password.

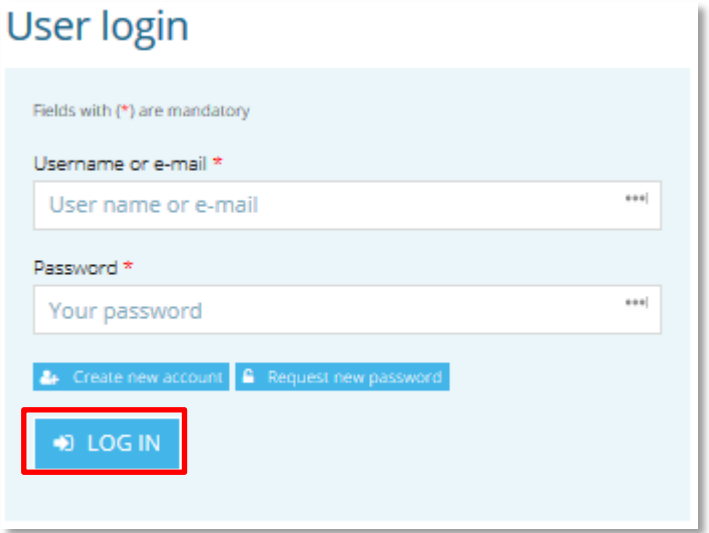

### <span id="page-3-1"></span>**1.4 Request a new password**

If a user forgets his/her password a new password can be requested. It will be sent to the e-mail address the user used to register to the platform. The button for the request can be found in the user login context.

### <span id="page-3-2"></span>**1.5 User Rolls**

User: Registered users have the possibility to inform themselves about the theses and to leave comments and ask questions about them.

Moderator: The moderators will guide the discussion and provide answers to open questions via the moderation protocol.

Expert: To answer questions of the users, experts with corresponding scientific background are invited to the platform. The experts will not be present at any time, so the moderators will inform you on new answers.

## <span id="page-4-0"></span>**1.6 Rules**

In order to ensure a constructive and fruitful exchange for all participants certain dialogue rules apply. In the case of violations of the rules, moderation may cancel the publication of individual contributions or block individual users with repeated violations of the dialogue rules.

The rules can be found under the following link: [https://www.students.synenergene.eu/node/78.](https://www.students.synenergene.eu/node/78)

## <span id="page-4-1"></span>**1.7 Privacy Policy**

The processing of personal data on the platform is carried out on the basis of the German Telemedia Act (TMG) in compliance with EU regulation.

The protection of privacy during the use of the platform is very important to us. Further information on the Privacy Policy can be found under the following link: [https://www.students.synenergene.eu/node/1074.](https://www.students.synenergene.eu/node/1074)

## <span id="page-4-2"></span>**2 Navigation on the platform**

Users are able to navigate to the following pages on the platform:

## <span id="page-4-3"></span>**2.1 Home**

The Homepage is the first page that users reach when entering the platform. Starting here they can navigate to theses and other pages.

To go back to the Homepage users can click on the SYNENERGENE logo or the "Home"-Button at the top of each page.

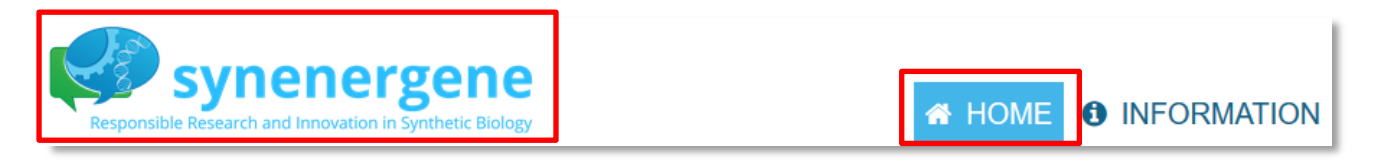

## <span id="page-4-4"></span>**2.2 The heart: Theses and discussion**

On the homepage five theses (topics) are presented: DIY BIOLOGY, FUTURE HEALTH, PALM OIL SUBSTITUTES, BIO-ECONOMY and FUTURE FOOD. When clicking on one of the theses users are directed to a dedicated dialogue platform.

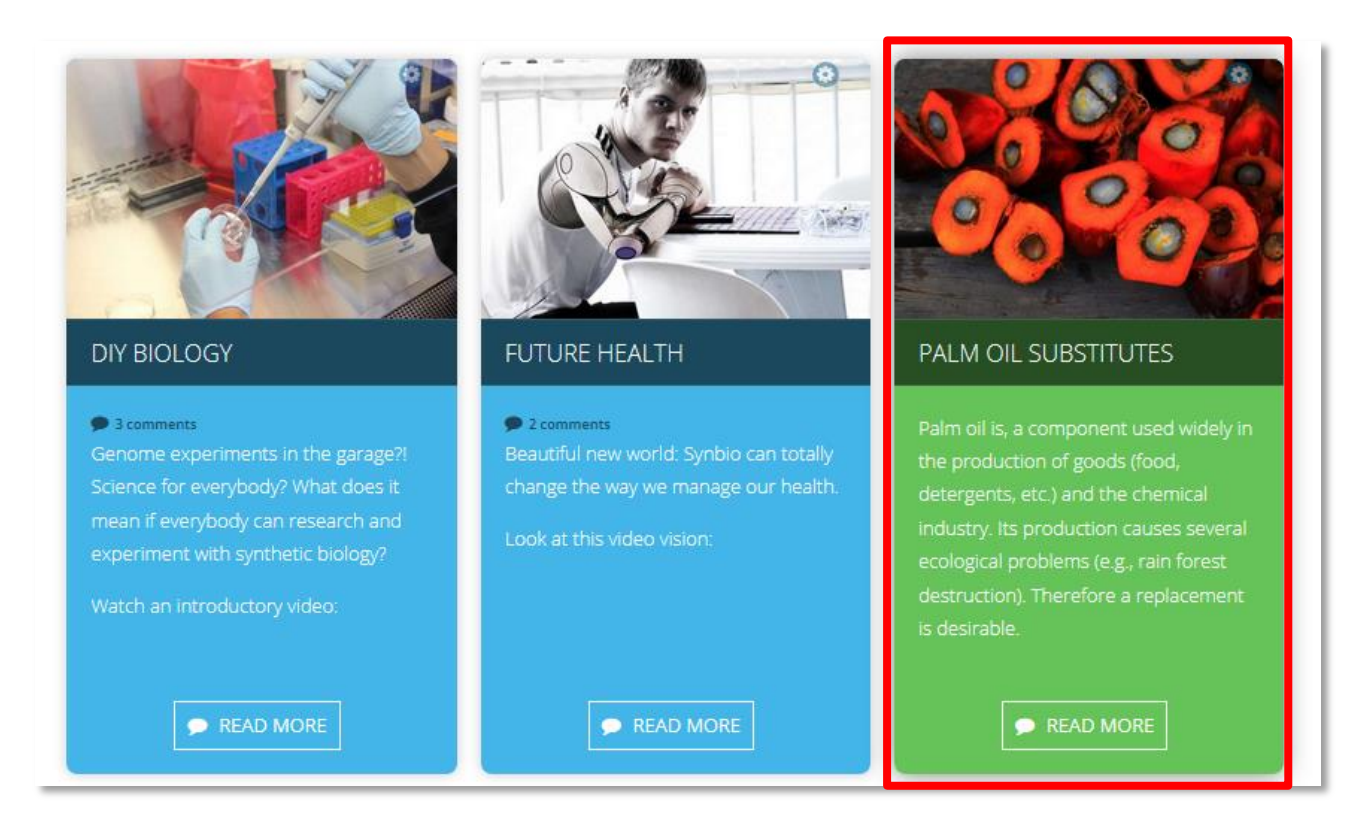

Short texts and videos then give an introduction to the topic.

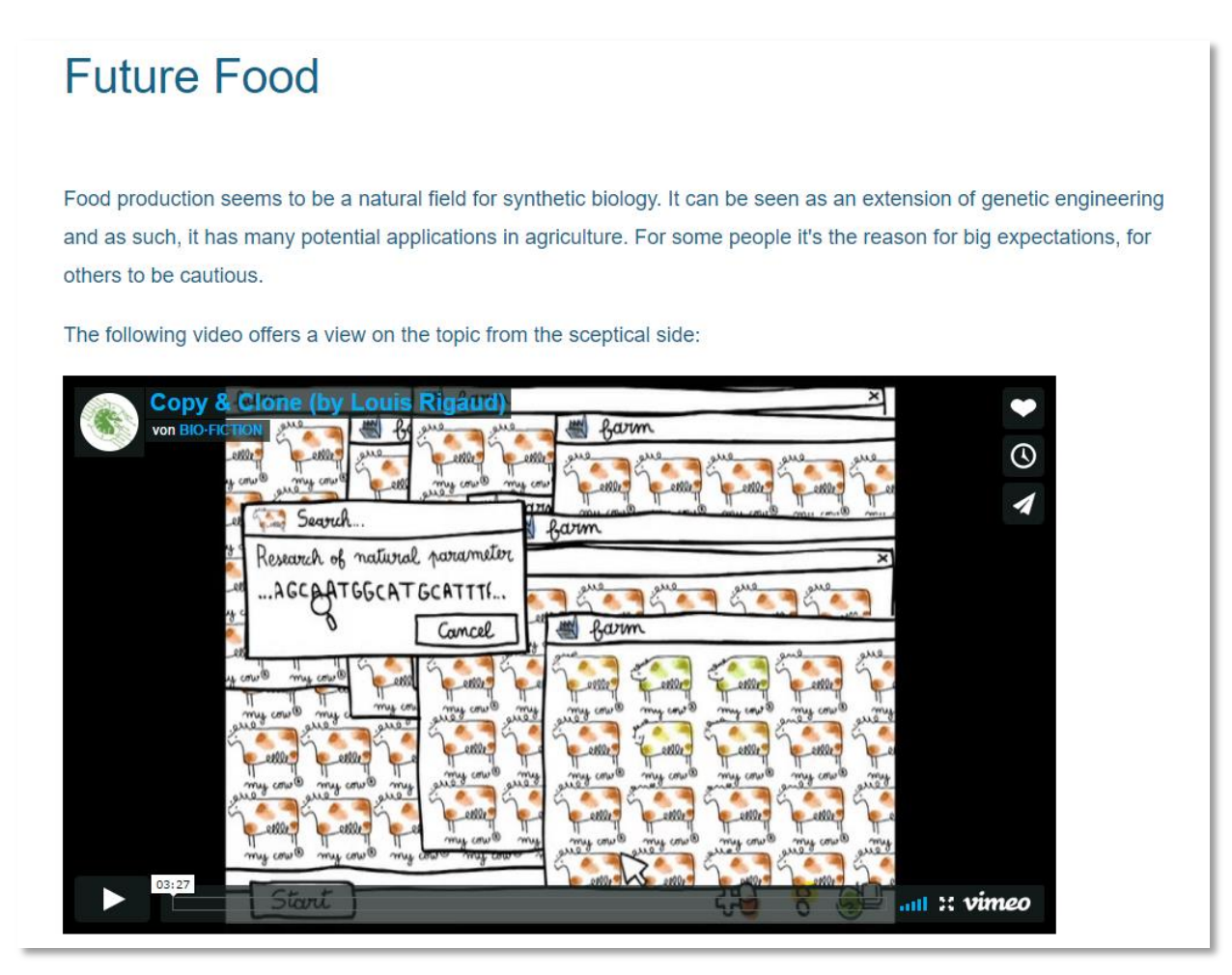

Guiding questions are aiming to stimulate the discussion in the comment section. If additional information concerning the topics is desired it can be found in the Further Reading section.

- o What do you think of these future opportunities?
- o What do you wish and hope for?
- o What do you want to avoid?
- o In which cases would you prefer a palm oil substitute over conventional palm oil?
- o Do you have a question to an expert?
- ▶ Further Reading

#### <span id="page-6-0"></span>**2.2.1 Further Readings**

In the Further Reading section links to articles, case studies and videos, with additional information on each topic, are provided. They are organized in a drop-down menu.

The links lead to material outside the SYNENERGENE Online Platform.

#### - Further Reading

- 7 The New York Times (30.05.2014) on Ecover case
- An article by Dirk Stemerding and Lotte Asveld on "Industrial biotechnology under the spotlights" (2016)
- A SYNENERGENE article by Matti Sonck on 'Synthetic biology in industrial biotechnology'
- 7 The TerraVia Sustainability Report (2016)
- 7 NGO Biofuelwatch: Briefing on synbio palm oil substitutes
- An article on "BioBasedPress", obviously a publication close to the biotech industry (2015)
- An article in the Scientific American

### <span id="page-6-1"></span>**2.2.2 Add a new comment**

Participants are invited to comment on the topics presented on the SYNENERGENE Online Platform. We ask several questions to each thesis but all the participants should feel free to utter whatever they think or feel on the topics. Questions that the participations have will be answered by the moderators and / or by the experts. The participants are encouraged to answer comments from each other.

## Join the discussion!

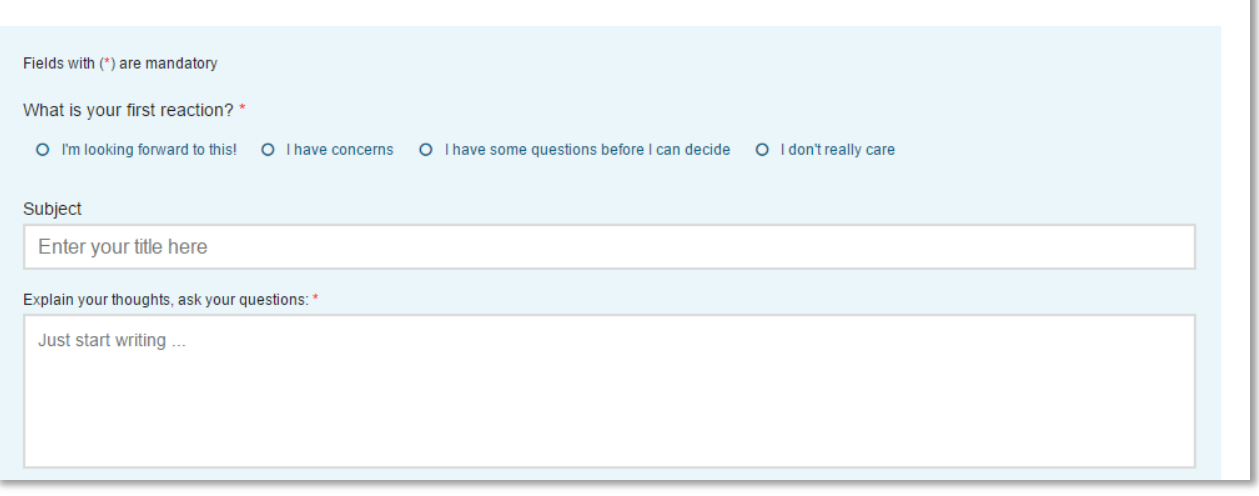

### <span id="page-7-0"></span>**2.2.3 Read and filter comments**

All comments are displayed under the description of each thesis. The comments are sorted according to the time they were posted. In case users are looking for a specific comment they are able to use a filter. It is also possible to change the order from the newest post first to the oldest post first.

## <span id="page-7-1"></span>**2.3 Information**

The Information pages can be reached by clicking on the "Information"-Button at the top of each page. Here you'll find more about the project and synthetic biology, including some FAQ.

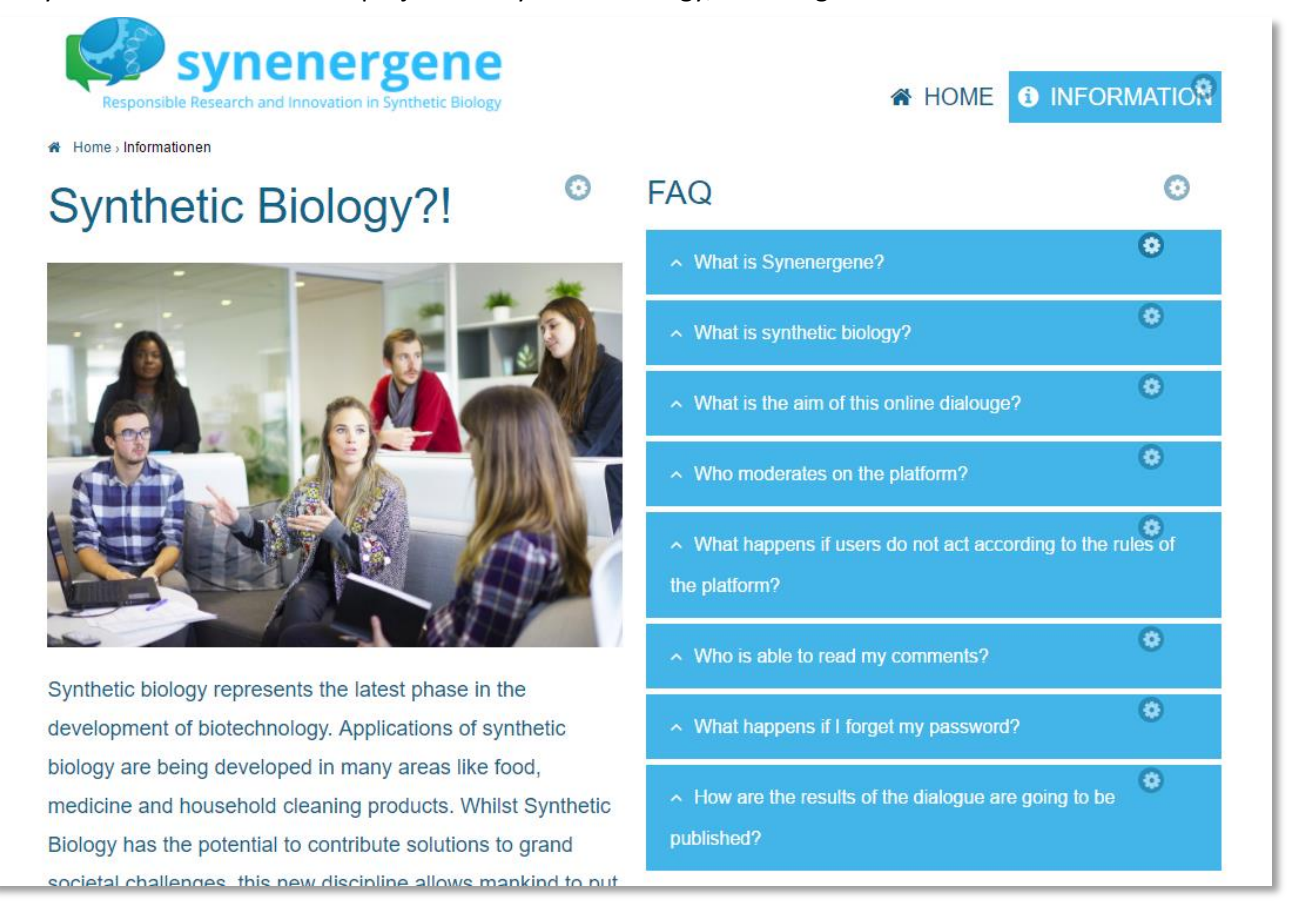

## <span id="page-8-0"></span>**3 Do you have further questions?**

In all questions you can contact: David Owen, Centre for Public Engagement, University of Bristol, [David.Owen@bristol.ac.uk](mailto:David.Owen@bristol.ac.uk)

The moderators of the platform can be contacted with all technical questions: Christina Rucker, Zebralog GmbH & Co KG[, synenergene@zebralog.de](mailto:synenergene@zebralog.de)

We are looking forward to the discussion!